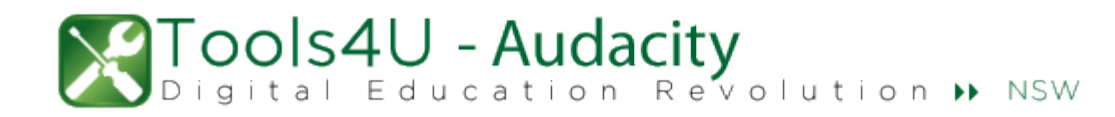

# Getting started with Audacity

## How to launch Audacity

Go to the *Start* menu and do one of the following:

- Click on the *Audacity* icon if it appears in the program list.
- Type **Audacity** in the *Search programs and files* box and click on the icon when it appears.
- Choose *All Programs* and click on the *Audacity* icon in the list.

#### Record and play audio

Audacity's Audio Control Buttons

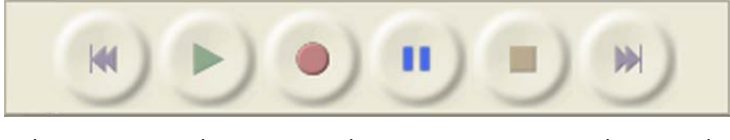

*Skip to Start Play Record Pause Stop Skip to End*

- **Start recording** by clicking on the red *Record* button.
- **Pause the recording** by pressing the blue *Pause* button. You can do this at any time while recording or playing back a recording. Note: when the *Pause* button is selected most commands in Audacity are unavailable.
- **Stop recording** by clicking on the yellow *Stop* button. You can do this at any time while recording or playing back a recording.
- **Go to the start** of the recording by clicking the *Skip to Start* button on the far left.
- **Listen to the recording** by clicking the green *Play* button.

### Open an audio file in Audacity

- 1. From within Audacity go to *File* **menu >** *Open…* or choose *Project* **menu >** *Import Audio…*.
- 2. In the next dialogue box, locate the audio file you want to import. You can import files in several file formats including MP3, WAV, and AIFF.

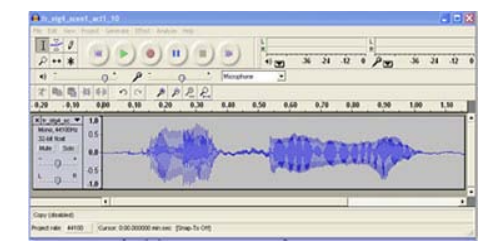

3. Select the audio file > *Open*. It will appear as a track in the Audacity window.

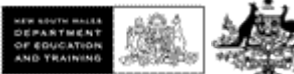

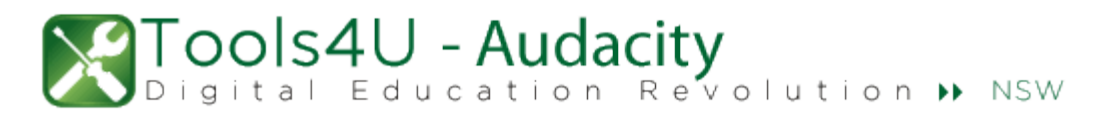

4. To import another audio file into the same Audacity file, go to *Project* **menu >** *Import Audio...* and repeat steps 2 to 4. The file is added as a new track.

### Add more audio to an existing recording

There are several ways you can do this. Here is one way.

- 1. In Audacity, click *File* **menu >** *New* and record your new audio file.
- 2. Using the *Select* tool, highlight the audio you wish to add to an existing recording.
- 3. Choose *Edit* **menu >** *Copy* to copy the selection.
- 4. Click *File* **menu >** *Open* to browse to and open the existing audio file to which you want to add the audio.
- 5. Click at the point where you want to insert the audio that you copied in Step 3 and choose *Edit* **menu >** *Paste*.

#### Save an audio file

Options may vary depending on program preference settings.

1. To save your file as an Audacity project (.aup), go to *File* **menu >** *Save Project*.

You should save your file as a project if you have multiple tracks that you want to edit in the future. This format is not compatible with other audio programs.

- 2. To create an audio file that others can listen to, either go to *File* **menu >** *Export As WAV* or *File* **menu >** *Export As MP3*. You may choose to save it in both formats.
	- **WAV** an uncompressed audio format; as there is no loss of audio quality, this format is useful if you want to reedit the file in the future.
	- **MP3** a popular audio format that greatly compresses file size with limited loss in sound quality.
- 3. To export part of your audio file, select the portion you want to export and then go to *File* **menu >** *Export Selection As WAV* or *File* **menu >** *Export Selection As MP3*.

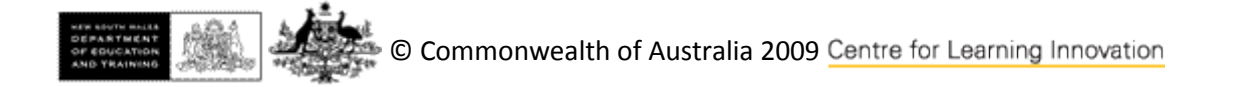